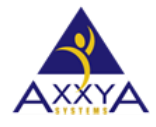

Email – [support@axxya.com](mailto:support@axxya.com) Help - Center -- [www.nutritionistpro.com](http://www.nutritionistpro.com/technical_faq.php) click on our support link on the top of our page. For faster service please either update your current ticket or

submit a new one. You can do that 2 ways -- through the webpage above or by emailing us.

## Nutritionist Pro Desktop Standalone Licensing Steps

- 1. After the software has been installed….
- **2.** Access Start/All Programs/Axxya Systems/Nutritionist Pro Product Licensing
	- **a. IMPORTANT NOTE If you have a Windows Vista, Windows 7, 8 or 10 OS - Right click and select "Run As An Administrator." VERY IMPORTANT STEP please see image below to see how to select run as administrator. If this step is not performed correctly the application will not license.**
- **3.** Once you've accessed the Nutritionist Pro Product Licensing Window, you will be provided with a serial # **NOTE\*\*\*IT IS IMPORTANT TO KEEP THE SCREEN OPEN UNTIL THE LICENSE KEY IS ENTERED AS THE SERIAL NUMBER CHANGES EVERY TIME THE SCREEN IS CLOSED\*\*\*. IF the window is closed the serial # will change and the key received from our team will not work.**
- 4. Contact us via phone or email with the serial # and you will be given a license key to license your software. You can reach us at the contact details below on the last page.
- 5. 6) Enter the license key provided by our team.
- 6. 7) Press the "License" button.
- 7. 8) Close the "Licensing" screen.
- 8. 9) Launch Nutritionist Pro from the desktop's shortcut and you are ready to begin use!

**Figure 1 IMPORTANT FOR Vista, Windows 7, 8 or 10select run as administrator as shown in the image. If this step is not performed correctly the application will not license.** 

• **Right click on the Nutritionist Pro Product licensing and select Run as administrator** 

You have successfully installed & licensed Nutritionist Pro Standalone Version!

## **Screen Shot "Licensing"**

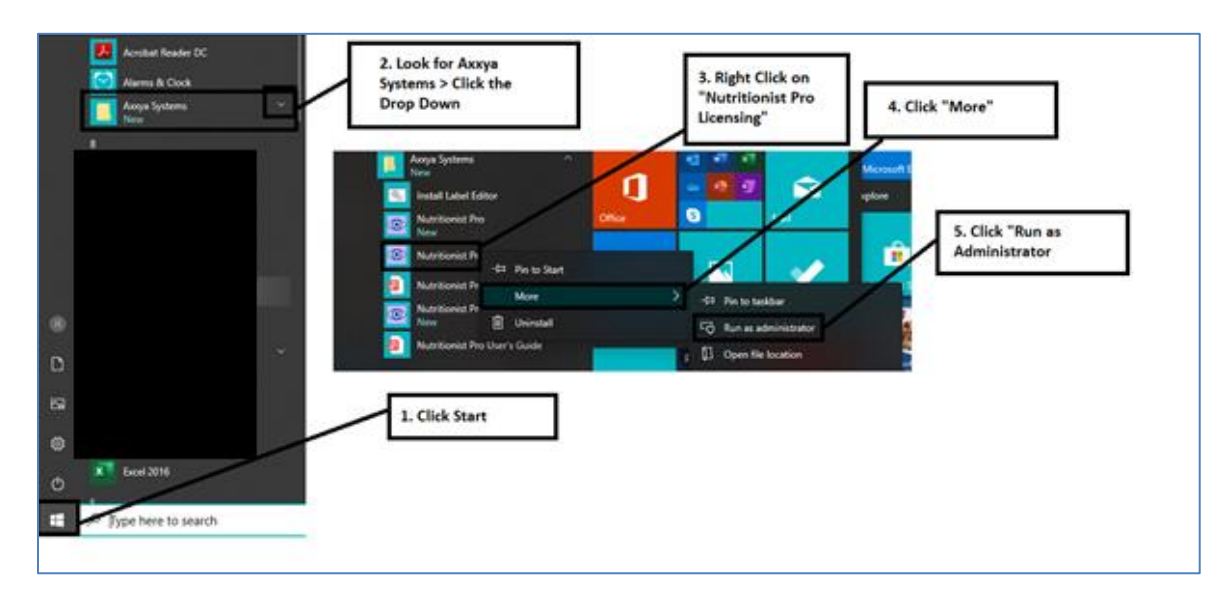

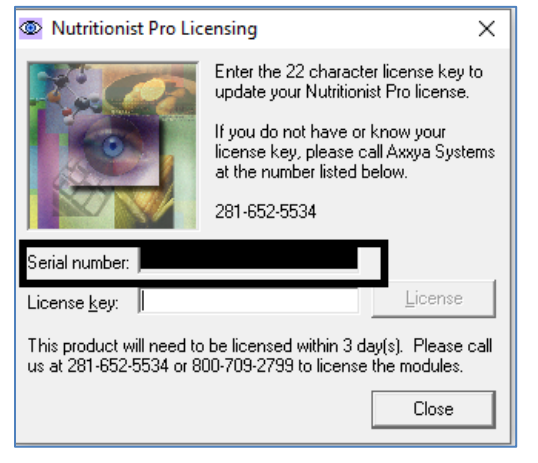